# Configurazione della mappa delle policy sui punti di accesso WAP551 e WAP561

## **Obiettivo**

Le mappe delle classi e le mappe dei criteri vengono utilizzate per garantire che le applicazioni, ad esempio quelle vocali o multimediali, ricevano il servizio di distribuzione dei dati più efficiente possibile. Le mappe di classe classificano il traffico in relazione al protocollo IP e ad altri criteri. Ogni mappa di classe può quindi essere associata a una mappa dei criteri che definisce la modalità di gestione della classe di traffico. Le classi che includono il traffico sensibile al tempo possono essere assegnate a mappe di criteri che danno la precedenza su altro traffico. Prima di configurare la mappa dei criteri, è necessario configurare la mappa delle classi.

Nota: per informazioni su come configurare la mappa delle classi, fare riferimento all'articolo Configurazione della mappa delle classi basata su IPv4 sui punti di accesso WAP551 e WAP561 per IPv4 e Configurazione della mappa delle classi basata su IPv6 sui punti di accesso WAP551 e WAP561 per IPv6.

In questo articolo viene spiegato come configurare le mappe dei criteri sui punti di accesso WAP551 e WAP561.

### Dispositivi interessati

· WAP551 · WAP561

### Versione del software

 $\cdot$  v1.0.4.2

### Mappa criteri

Passaggio 1. Accedere all'utility di configurazione Web e scegliere QoS client > Policy Map. Viene visualizzata la pagina Mappa criteri:

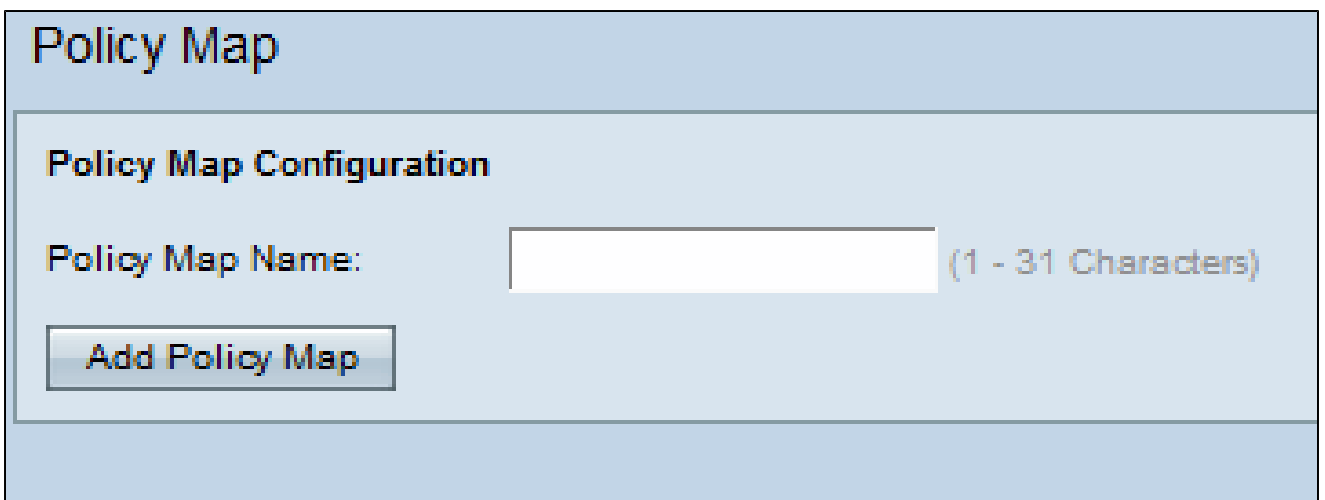

Passaggio 2. Immettere il nome di un criterio nel campo Nome criterio.

Passaggio 3. Fare clic su Aggiungi mappa criteri per aggiungere un nuovo criterio. La pagina viene nuovamente visualizzata con campi aggiuntivi per configurare il mapping dei criteri.

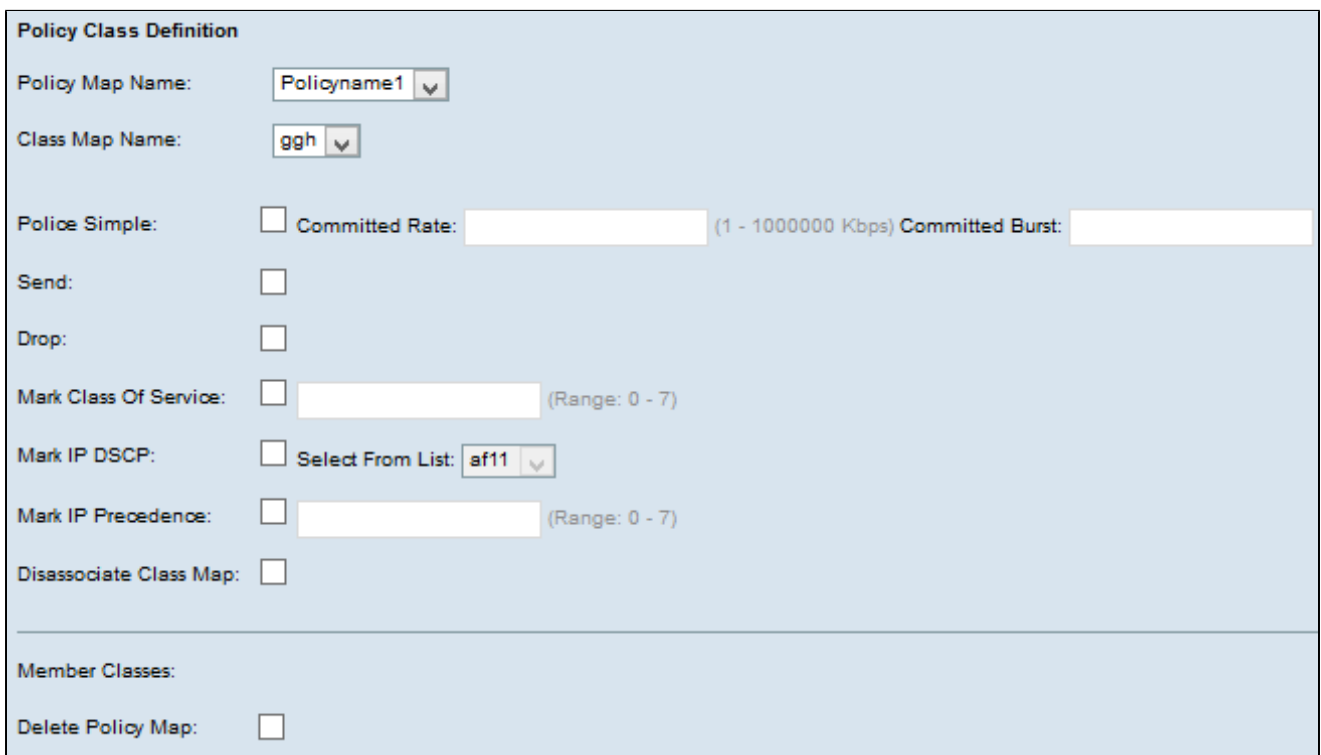

Passaggio 4. Nel campo Nome mappa criteri scegliere la mappa dei criteri creata dall'elenco a discesa.

Passaggio 5. Nel campo Nome mappa classe scegliere dall'elenco a discesa la mappa di classe in cui sono definiti i criteri di classificazione.

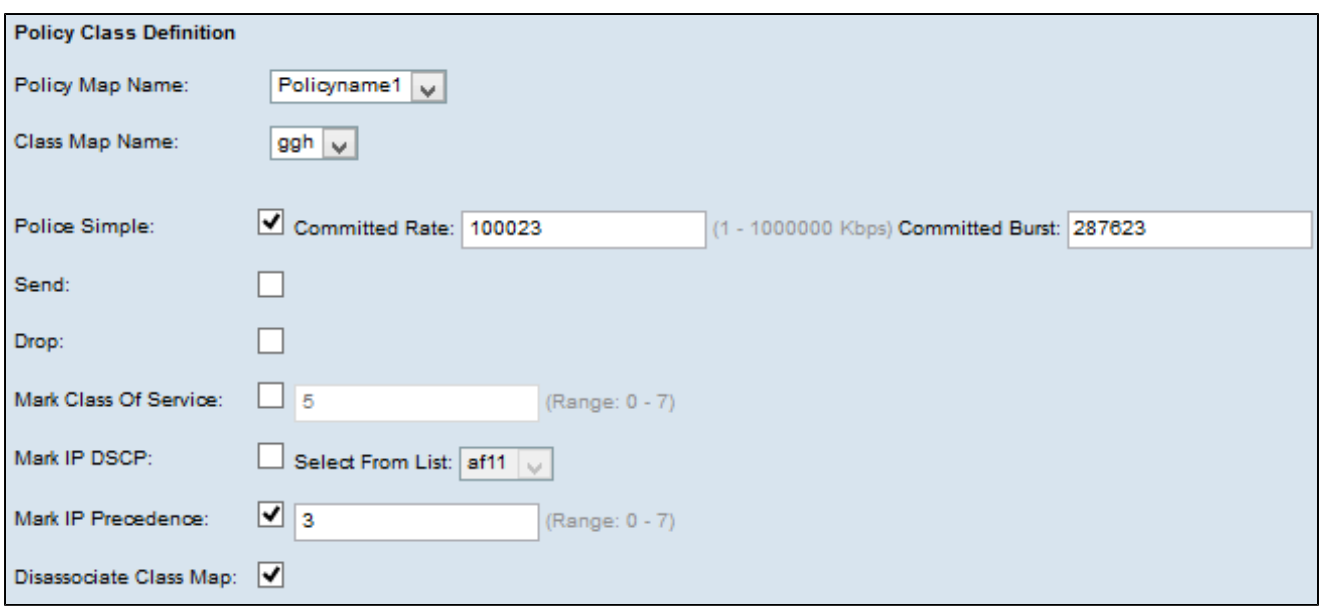

Passaggio 6. Nel campo Polizia semplice, selezionare la casella di controllo per immettere i valori per i parametri Velocità impegnata e Burst impegnata.

· Velocità impegnata: immettere la velocità impegnata in Kbps nel campo Velocità impegnata, alla quale deve conformarsi il traffico. È la velocità dati che viene garantita in ogni momento per l'utente, indipendentemente dal numero di utenti presenti nella rete. L'intervallo è compreso tra 1 e 1000000 Kbps.

· Burst confermato: immettere le dimensioni della burst di cui è stato eseguito il commit in byte nel campo Burst confermato, a cui deve essere conforme il traffico. Rappresenta la quantità massima di dati che è possibile trasferire nella rete. L'intervallo è compreso tra 1 e 20480000 byte.

Nota: tutti i passi riportati di seguito sono facoltativi. Le caselle selezionate verranno attivate. Deselezionare la casella se non si desidera applicare la definizione di mapping dei criteri specifica.

Passaggio 7. Selezionare la casella di controllo Send in modo che vengano inoltrati tutti i pacchetti del flusso di traffico associato. Selezionare uno di questi parametri per eseguire le operazioni corrispondenti:

Passaggio 8. Selezionare la casella di controllo Drop in modo che tutti i pacchetti del flusso di traffico associato vengano scartati.

Passaggio 9. Selezionare la casella di controllo Contrassegna classe del servizio e immettere il valore relativo alla classe del servizio. In questo modo tutti i pacchetti per il flusso di traffico associato con il valore della classe di servizio specificato vengono

classificati nel campo Priorità dell'intestazione 802.1p.

Passaggio 10. Selezionare la casella di controllo Mark IP DSCP e scegliere il DSCP (IP Differentiated Services Code Point) desiderato dall'elenco a discesa Mark IP DSCP. In questo modo tutti i pacchetti per il flusso di traffico associato vengono classificati con il valore IP DSCP selezionato dall'elenco.

Passaggio 11. Selezionare la casella di controllo Mark IP Precedence e immettere il valore desiderato. Consente di categorizzare tutti i pacchetti per il flusso di traffico associato con il valore di precedenza IP specificato, immesso nel campo del valore di precedenza.

Passaggio 12. Selezionare la casella di controllo Annulla associazione mappa classi per rimuovere la classe selezionata dall'elenco a discesa Nome mappa classi.

Passaggio 13. Selezionare la casella di controllo Elimina mappa dei criteri per eliminare la mappa dei criteri.

Passaggio 14. Fare clic su Save (Salva) per salvare le impostazioni.

#### Informazioni su questa traduzione

Cisco ha tradotto questo documento utilizzando una combinazione di tecnologie automatiche e umane per offrire ai nostri utenti in tutto il mondo contenuti di supporto nella propria lingua. Si noti che anche la migliore traduzione automatica non sarà mai accurata come quella fornita da un traduttore professionista. Cisco Systems, Inc. non si assume alcuna responsabilità per l'accuratezza di queste traduzioni e consiglia di consultare sempre il documento originale in inglese (disponibile al link fornito).